Sentinel LDK正式软锁操作 (离线模式offline软锁SL) (测试版DEMOMA)

上海澎凯信息科技有限公司

正式软锁SL授权流程(offline离线模式):

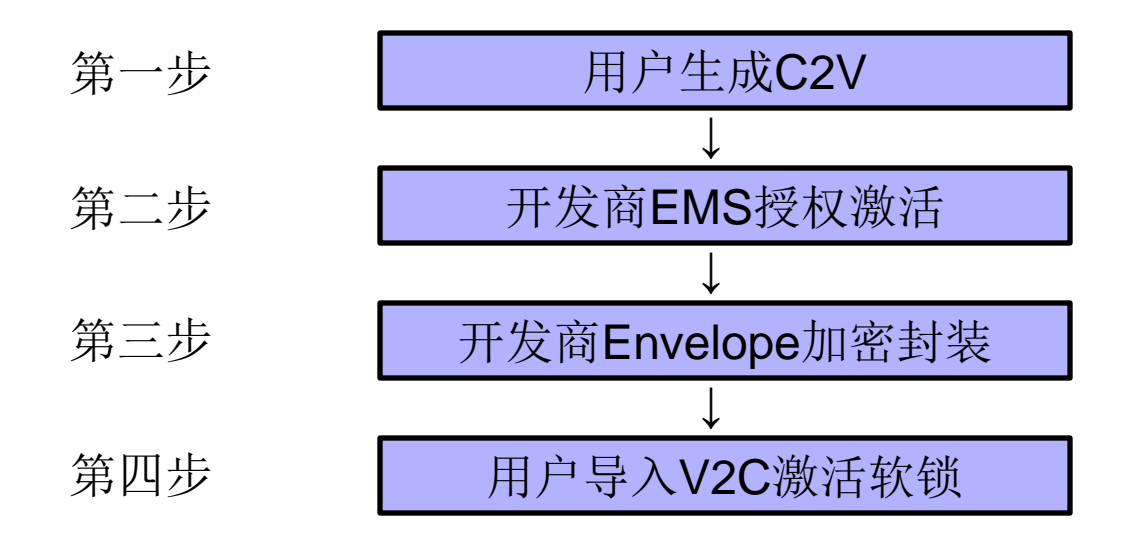

驱动程序目录: C:\Program Files (x86)\Gemalto Sentinel \Sentinel LDK\Redistribute\Runtime Environment

**HASPUserSetup** 

★正式号软锁注意事项:正式号软锁需要文件:**haspvlib\_**主锁**ID** 号**.dll**。因此发布正式号软锁前,需将:EMS-开发人员-RTE安装程 序生成的命令行驱动集成到软件里面。

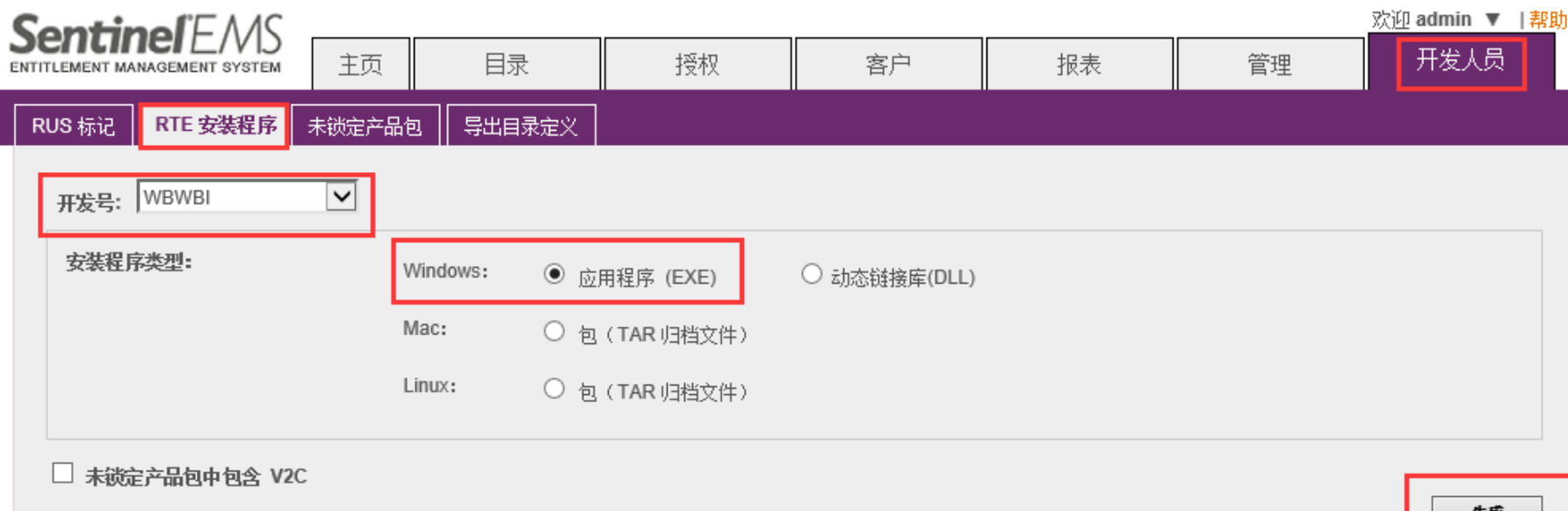

命令行驱动安装方法: 用管理员权限在开始菜单的运行中输入cmd,然后进入cmd环境, 输入 haspdinst.exe -fr –purge 进行卸载; 完毕后 输入haspdinst.exe -i 安装。

#### 点击EMS, 进入如下登录界面, 输入用户ID: "admin", 密 码: "admin",

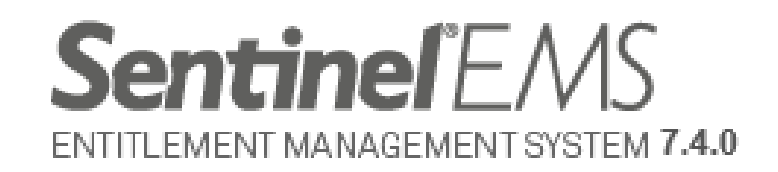

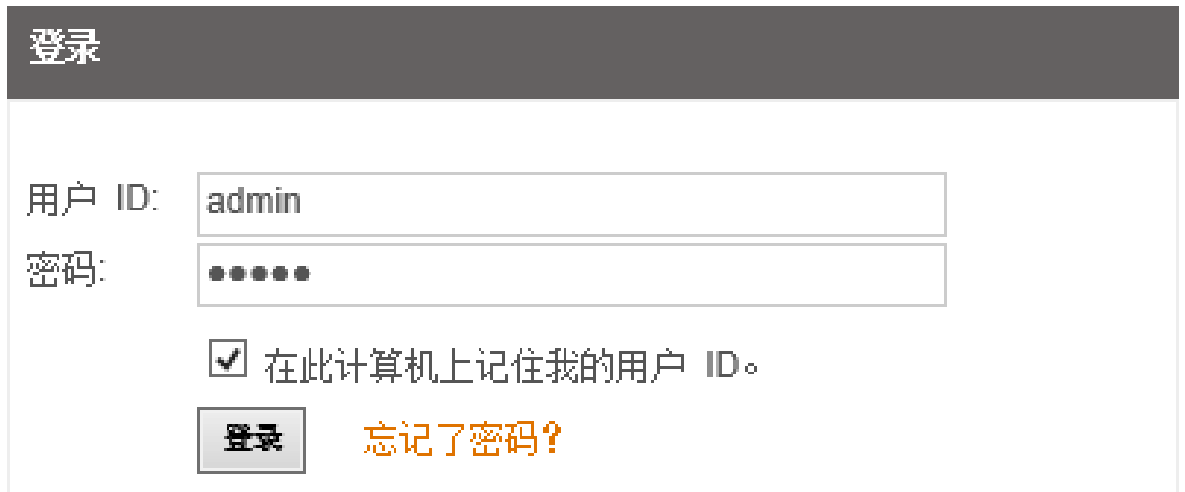

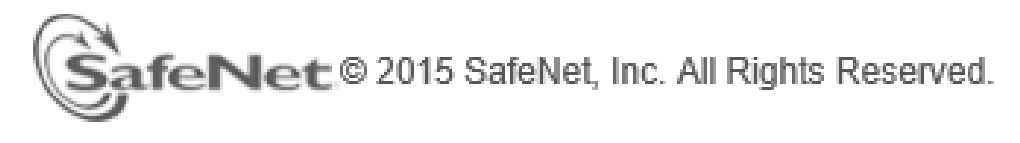

English  $\frac{\pm x}{x}$ 

5

#### 进入对应操作界面,

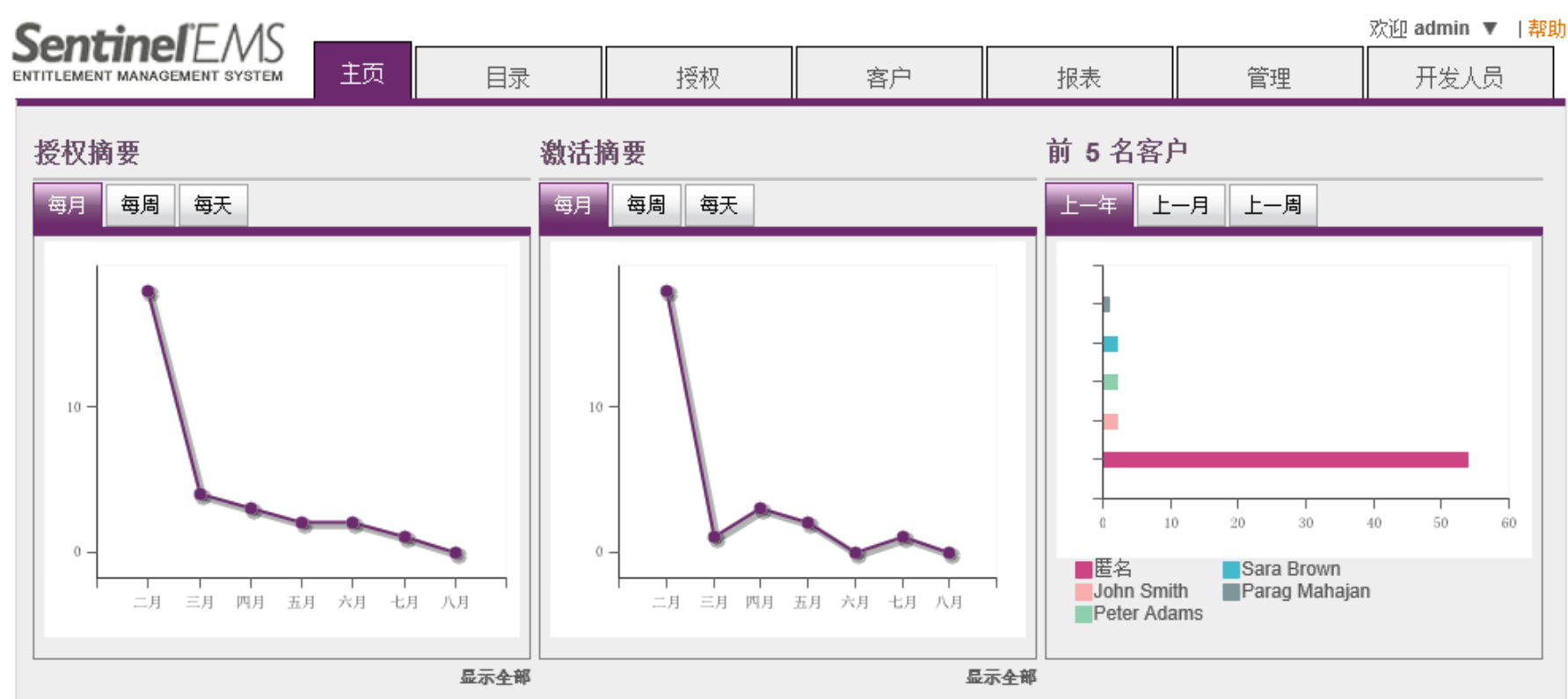

#### 许可证在接下来的 30 天内到期

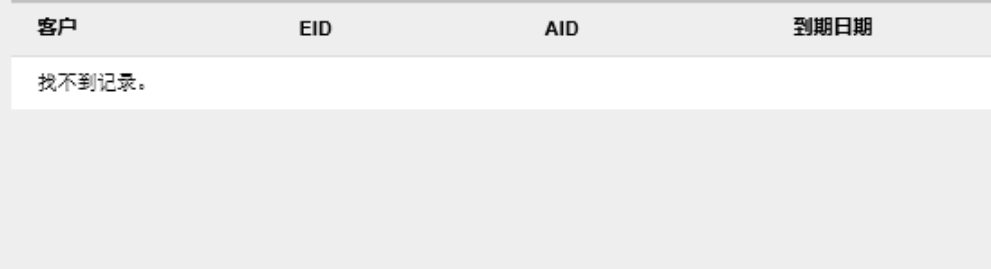

#### 热销产品

显示全部

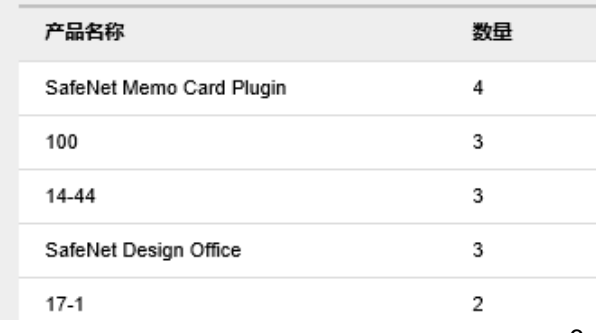

#### 1, (1) 软件开发商: 生成RUS工具给最终用户, 用来生成 C2V文件:"开发人员"-"RUS标记"-"生成",

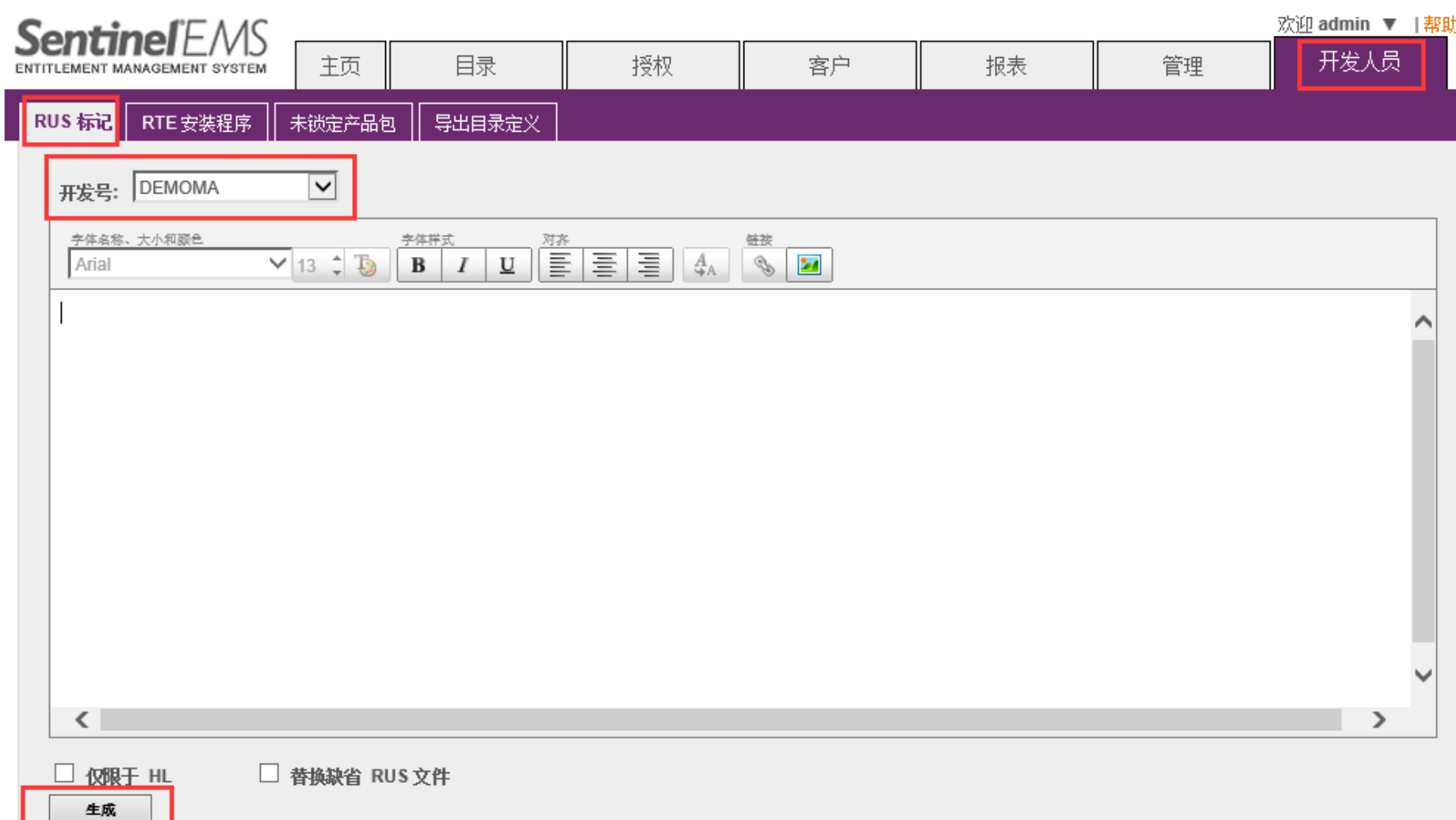

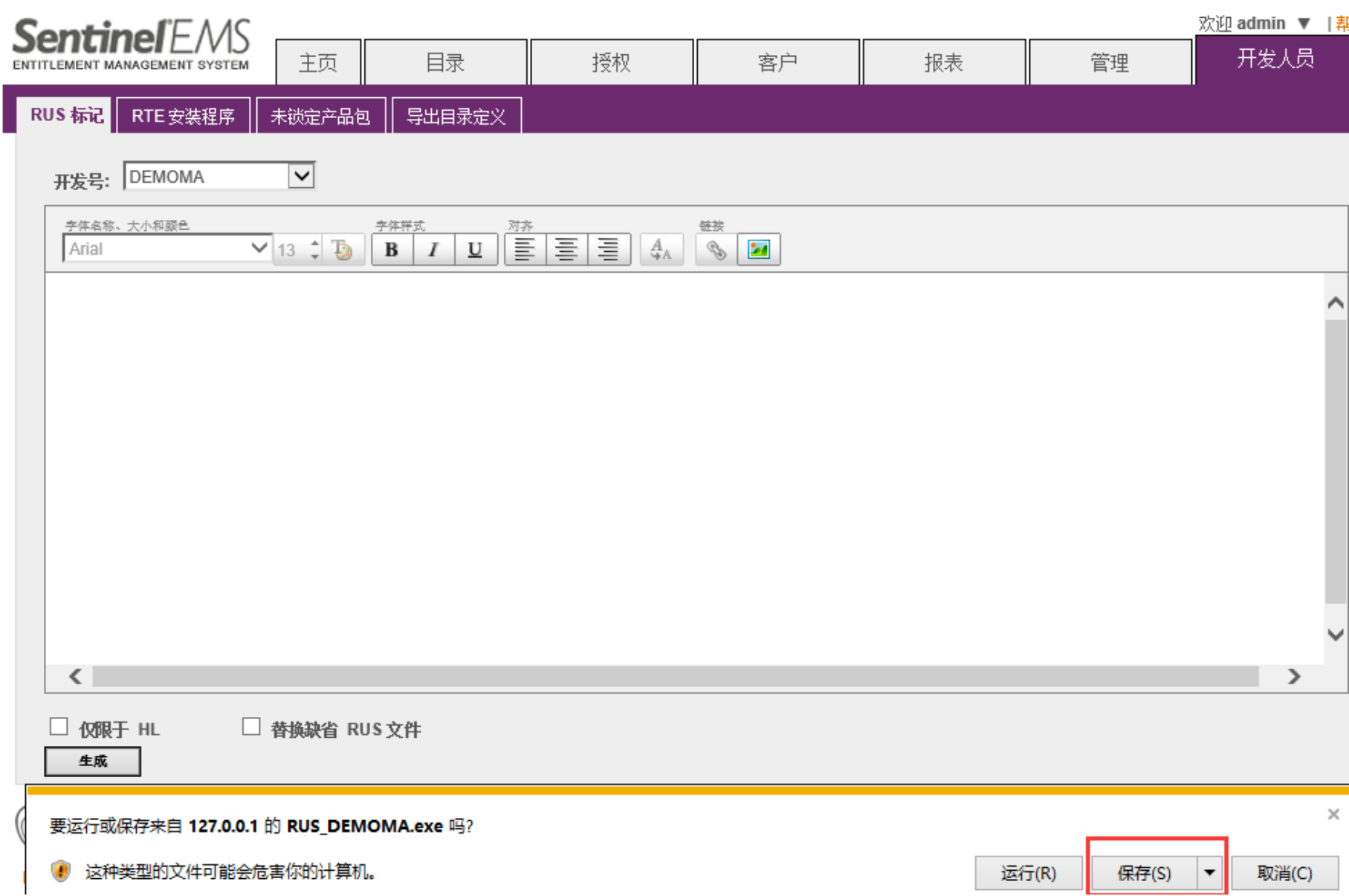

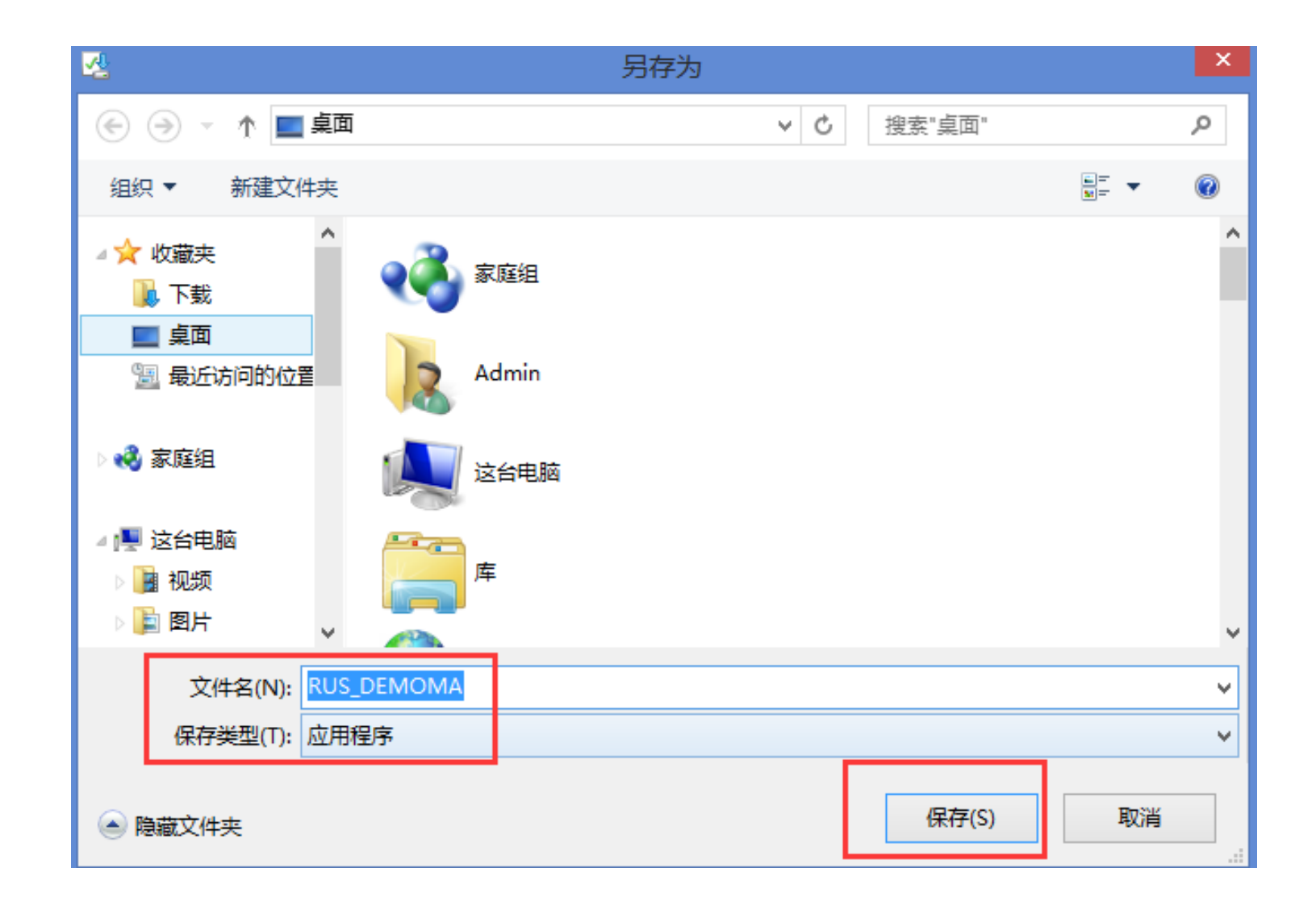

### 保存好的RUS工具直接发给用户,用户生成C2V文件。

(2)用户:需要首先安装LDK加密狗的驱动,然后双击 RUS打开, 选择"Installation of new protection key", 点 击"Collect Information,"

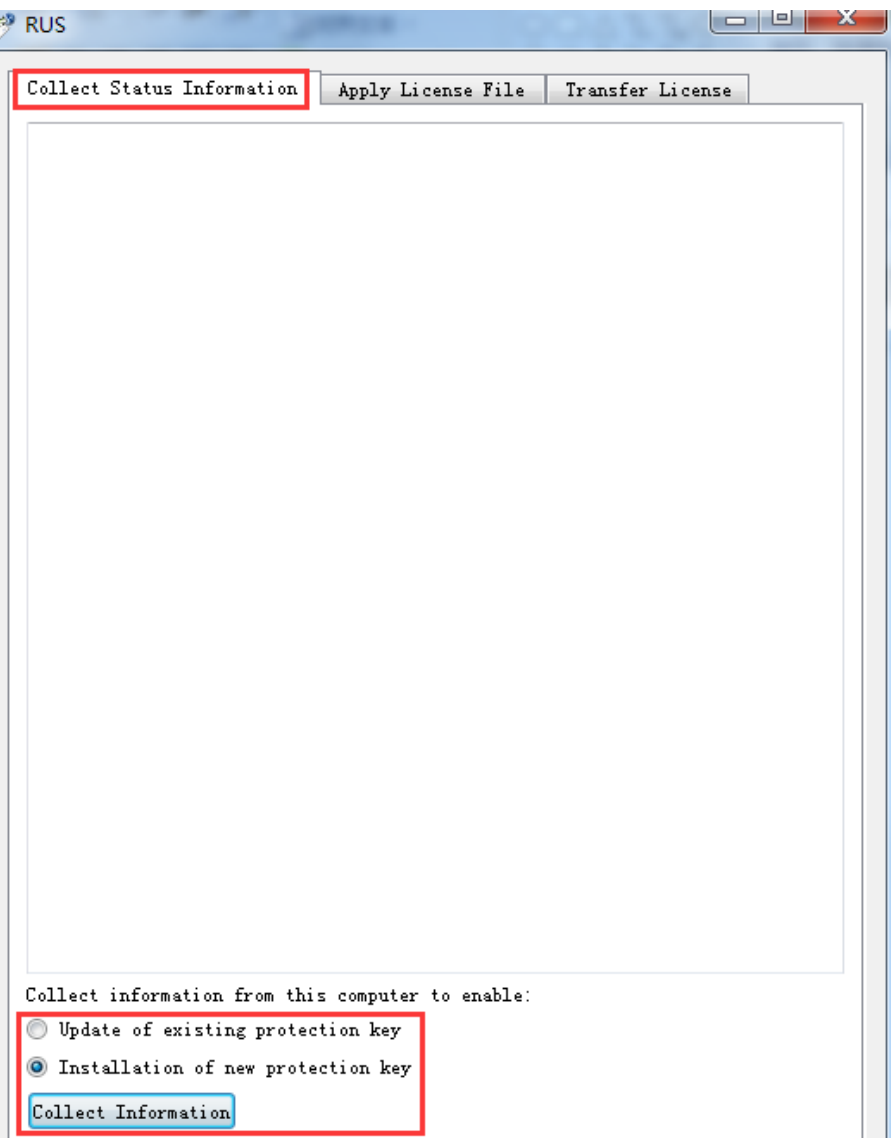

#### 保存C2V文件,然后发给软件开发商,用来生成激活软锁的 V2C文件,

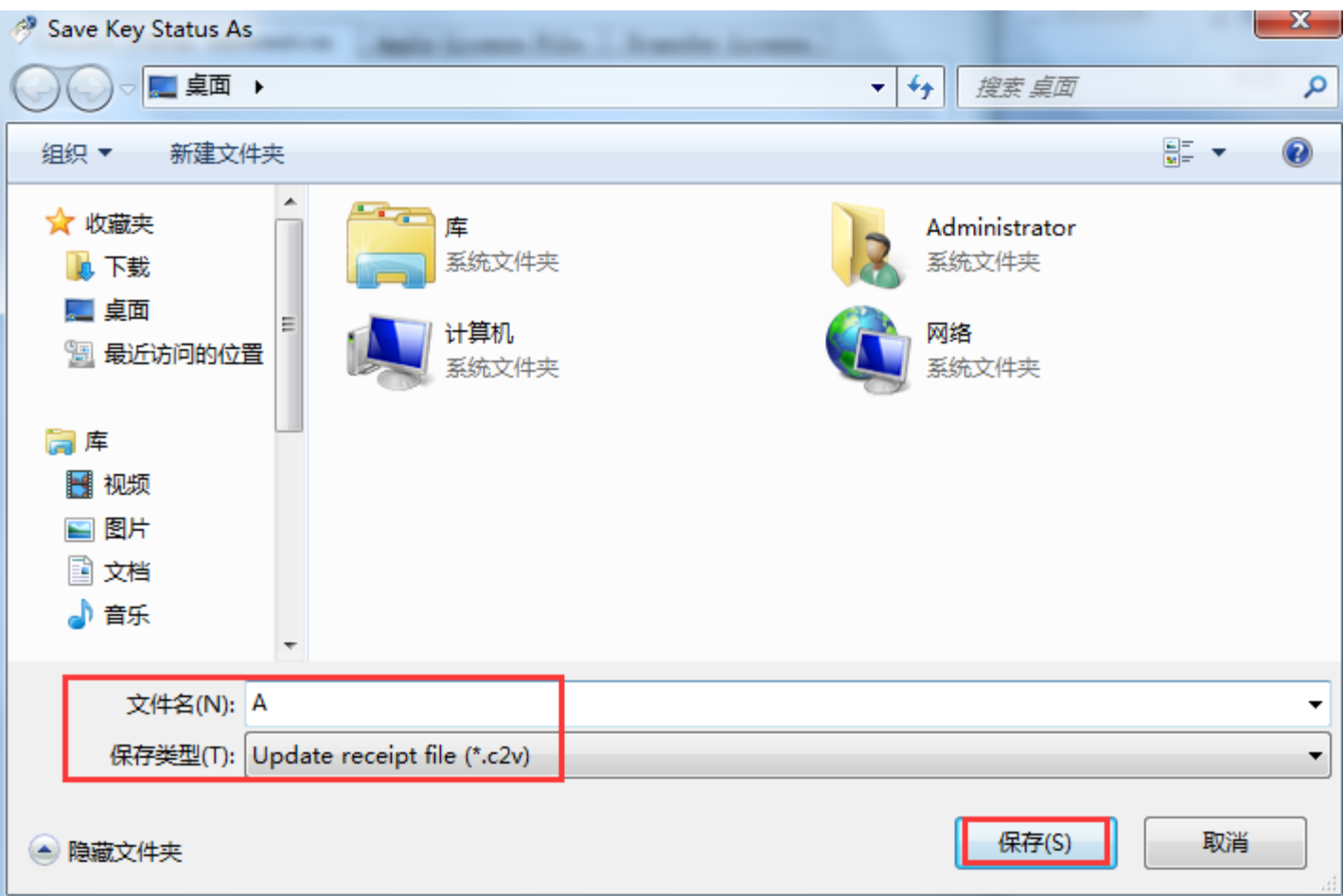

#### ,软件开发商: (1)创建功能ID:点击"目录"-"功能"-"+新功能",

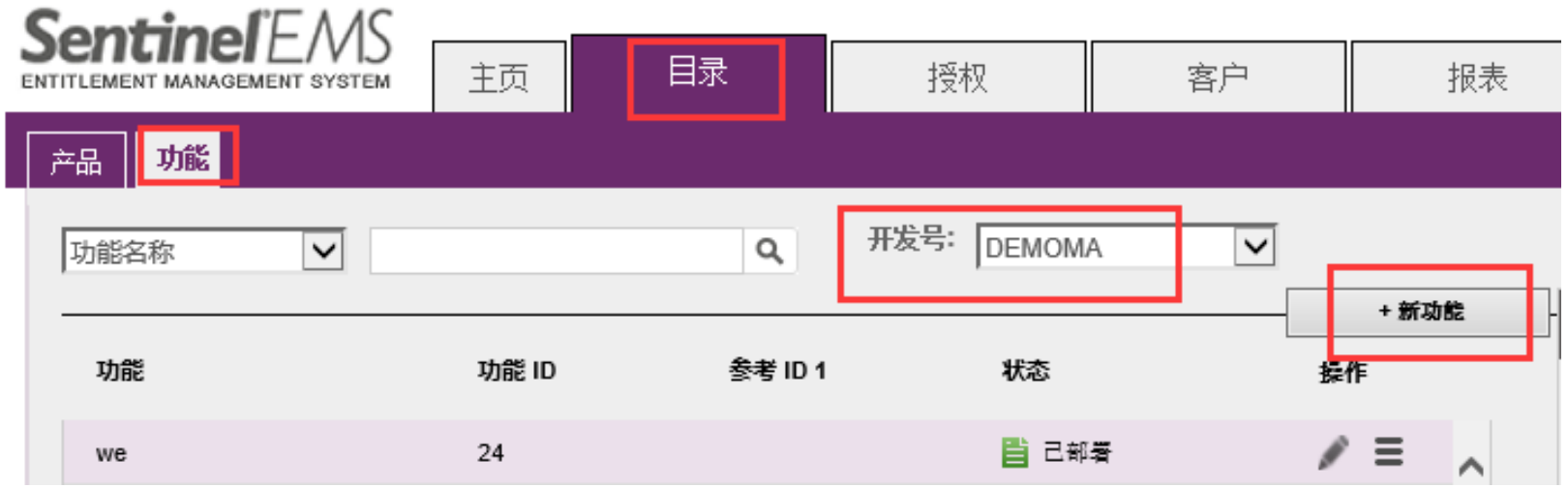

#### 写上"功能名称"和自己设定的"功能ID",并确认该功能ID 是否可用,然后"保存";

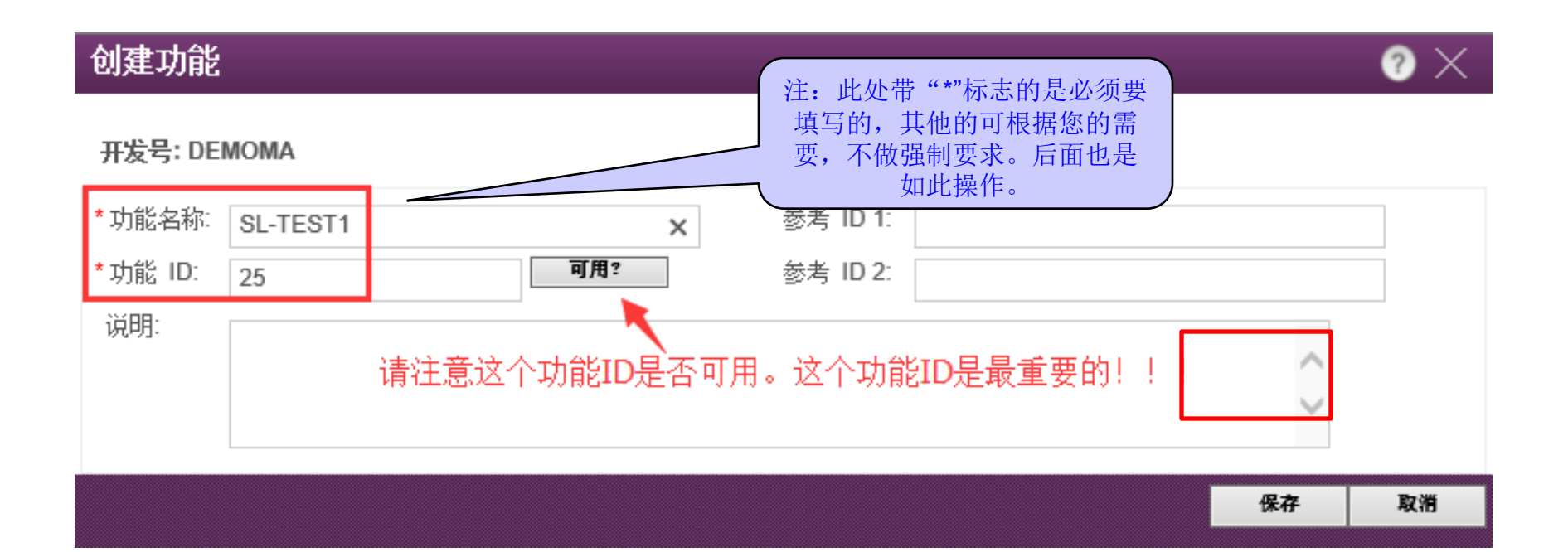

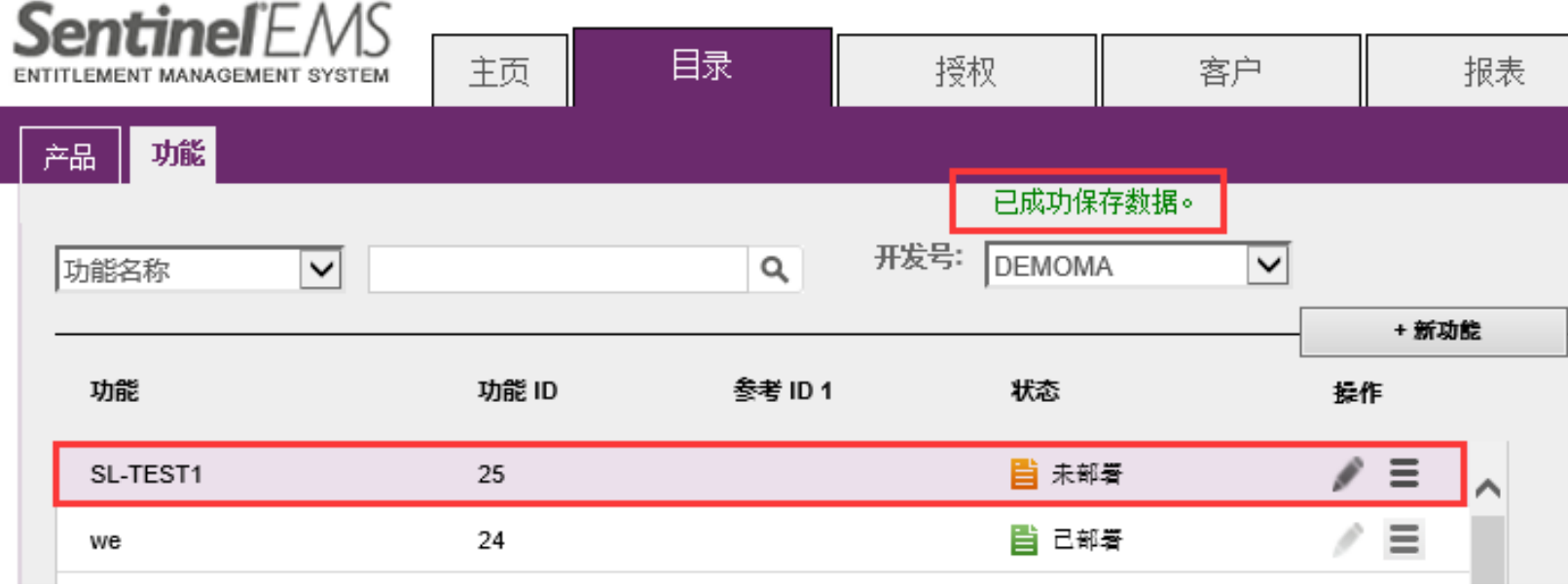

### (2)创建产品: 点击"目录"→"产品"→"+新产品",

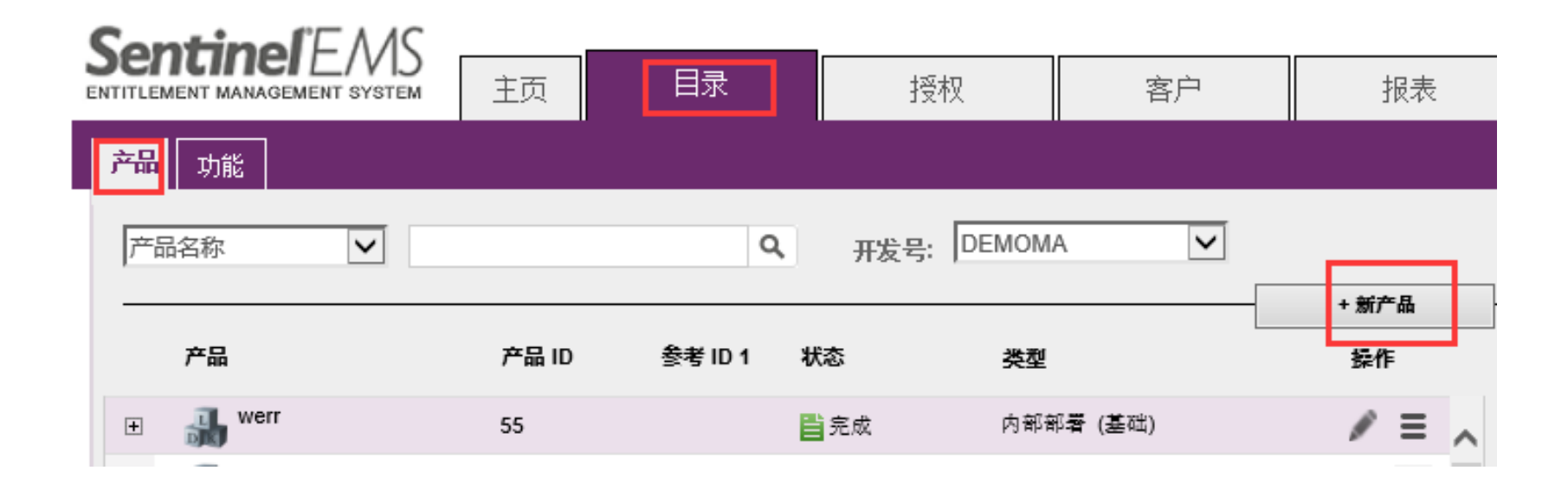

#### 写上"名称",在"锁定类型"选择"SL-AdminMode", 添加刚才的特征"+添加功能",

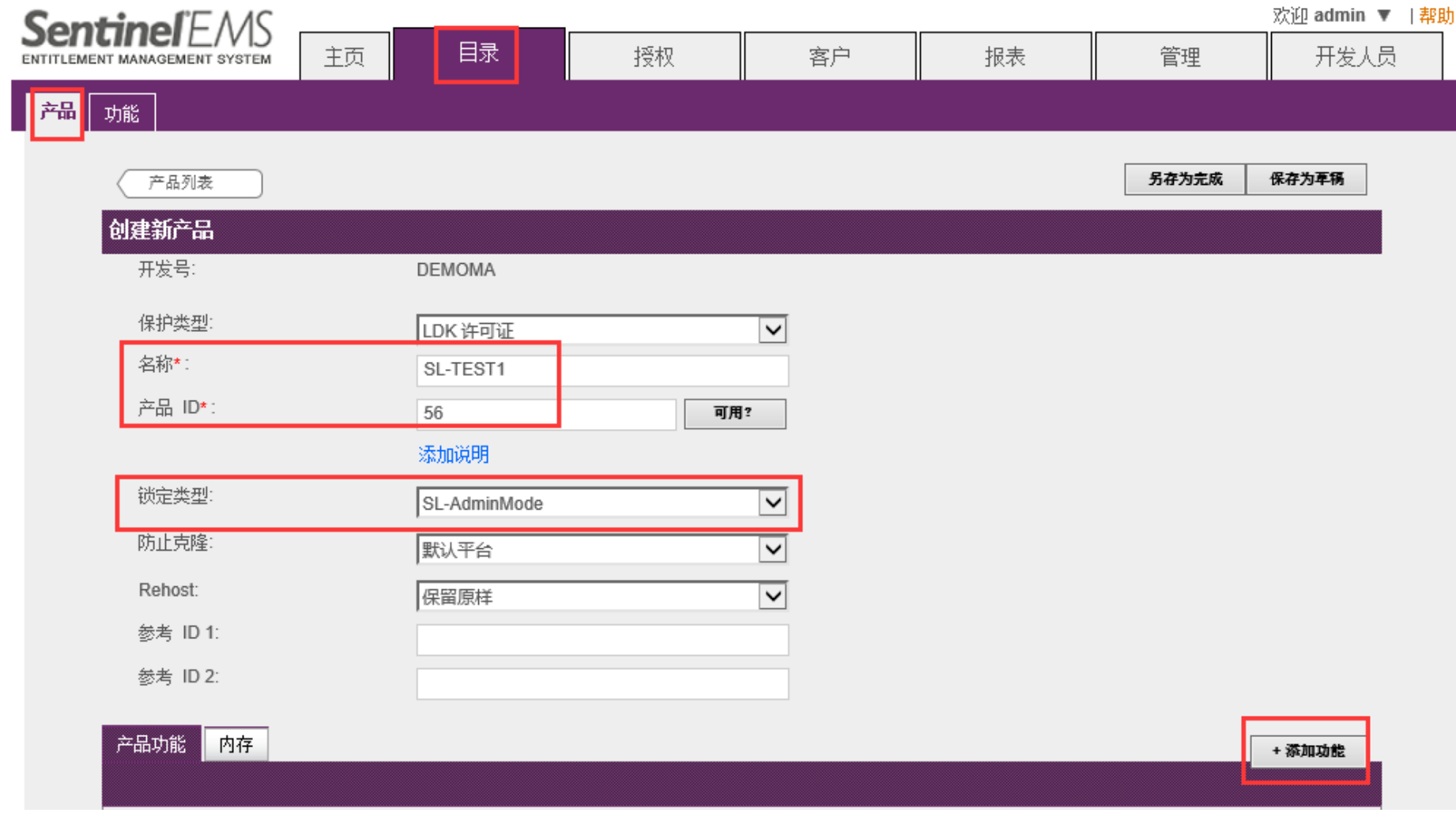

#### 向产品添加功能

 $\overline{\mathsf{X}}$ 

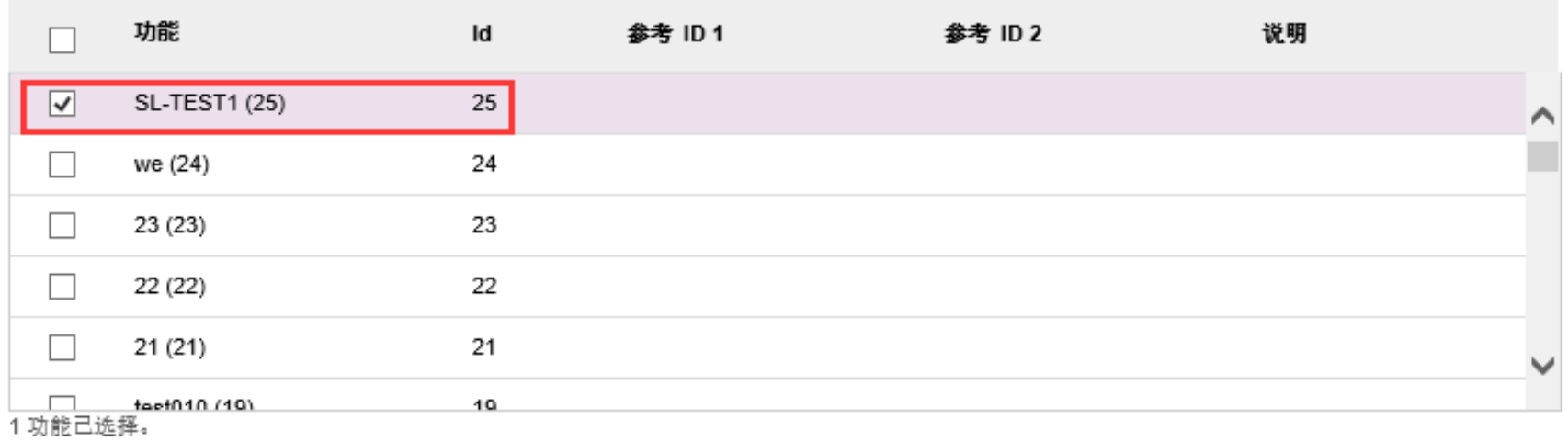

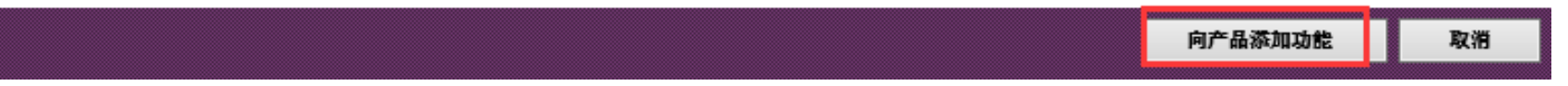

#### 正式软锁可以设置使用期限,点功能后面的"配置",然后 点击"另存为完成",

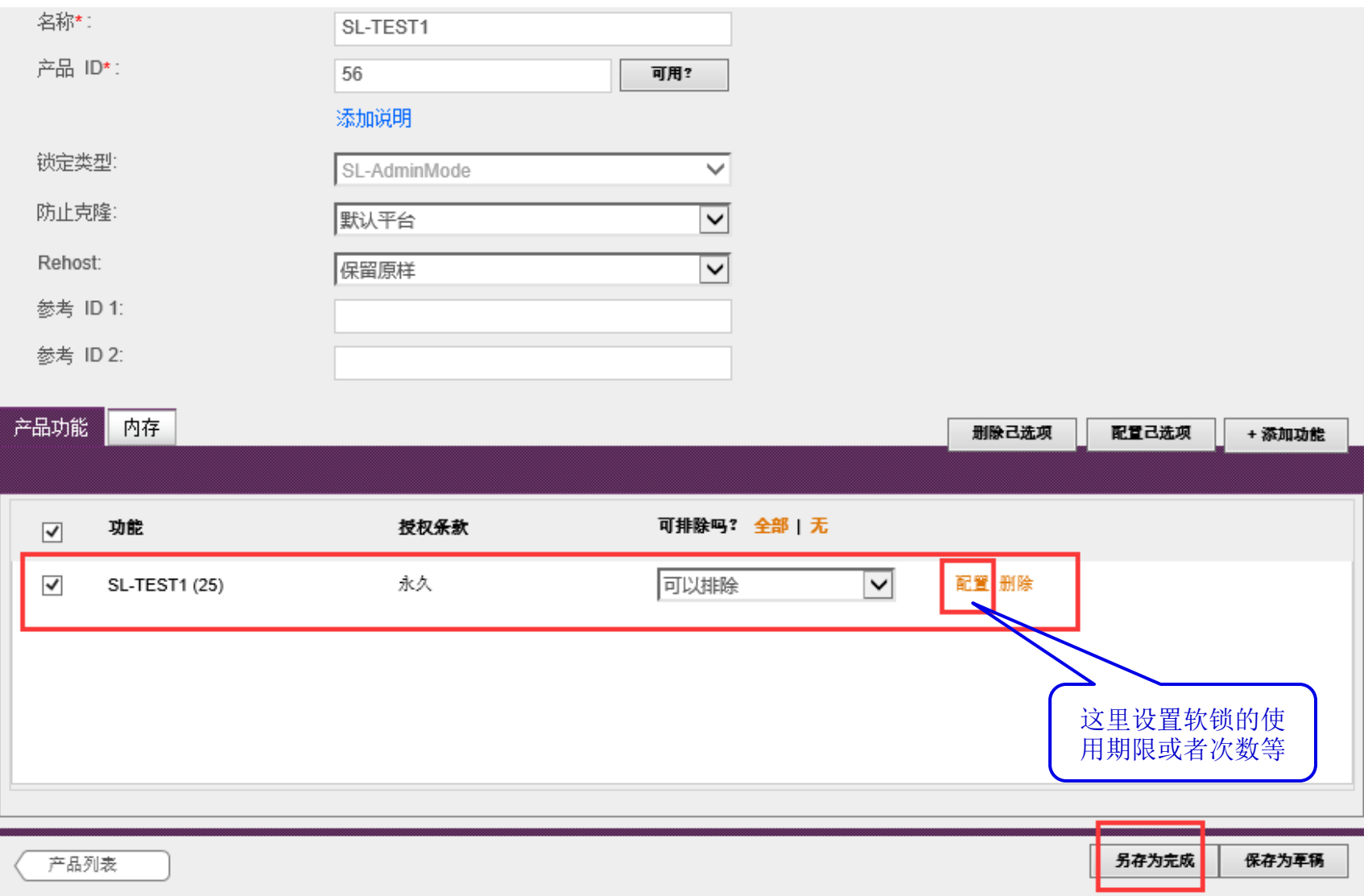

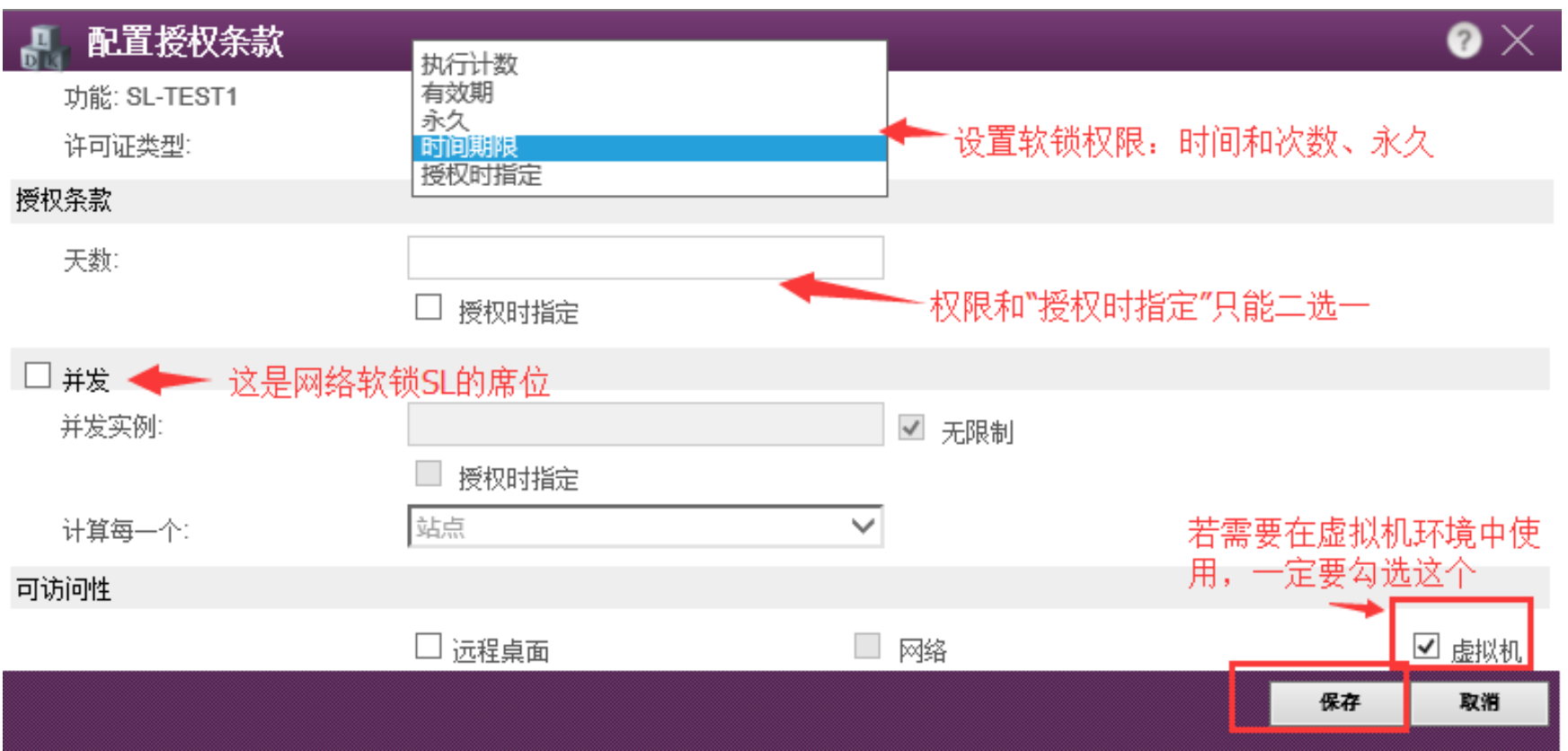

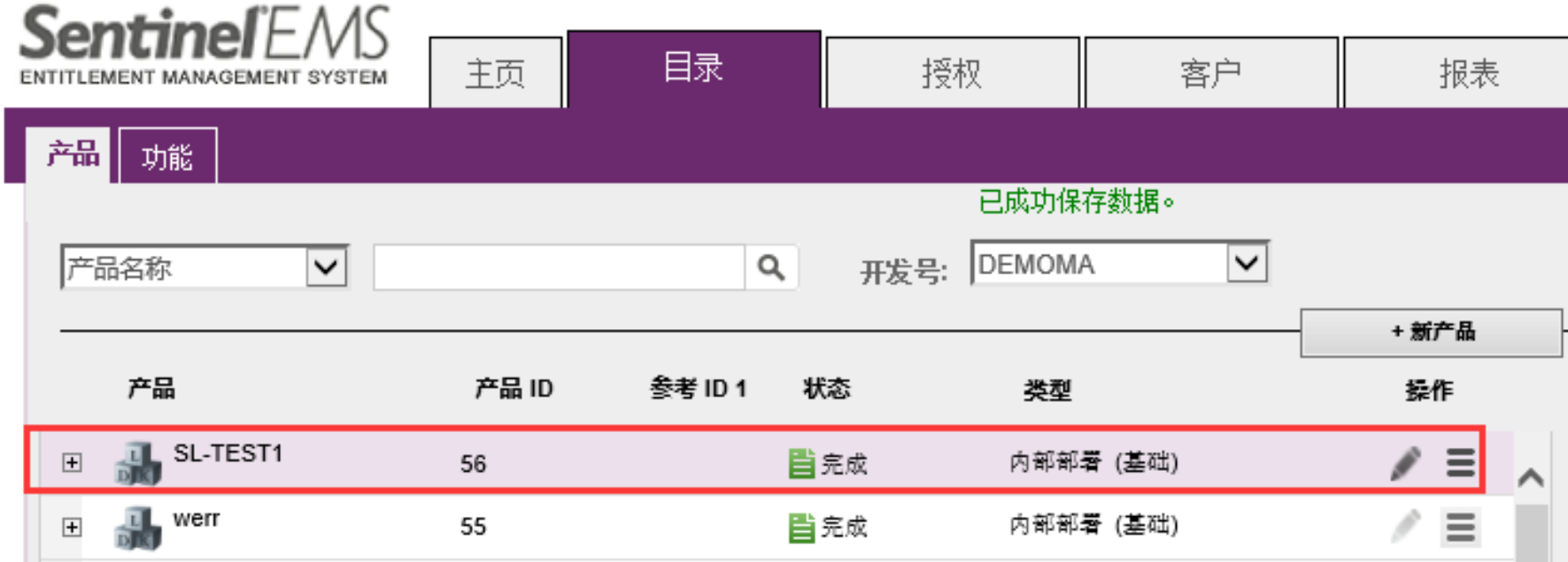

#### (3) 授权: 打开"授权"→"授权"→"+新授权",

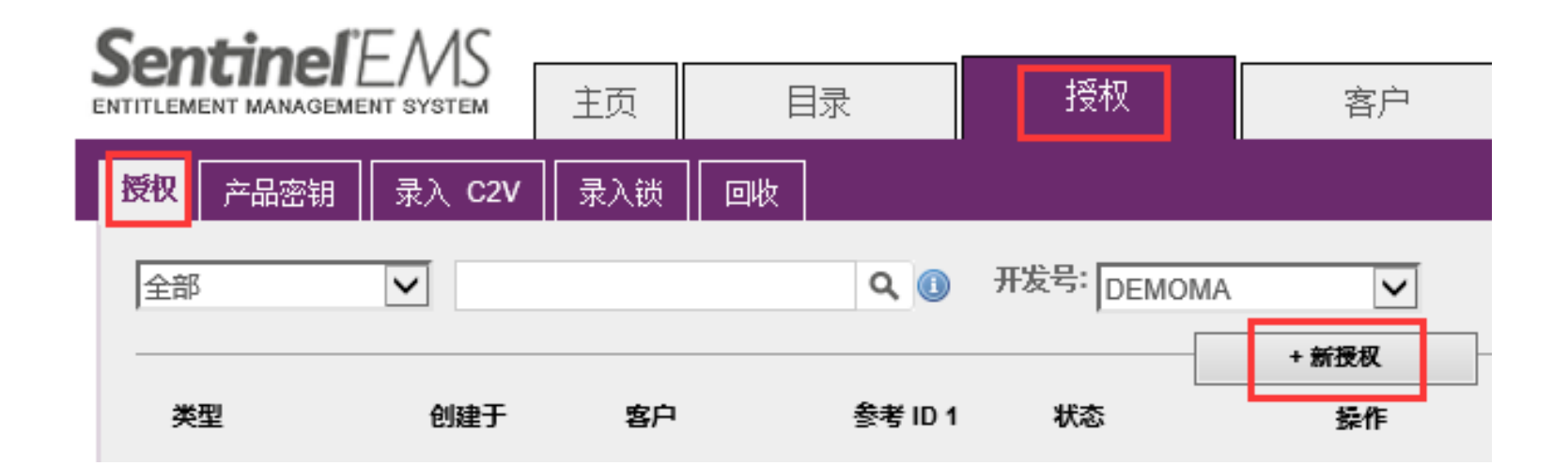

#### 选择"+添加产品",添加刚才新建的产品,

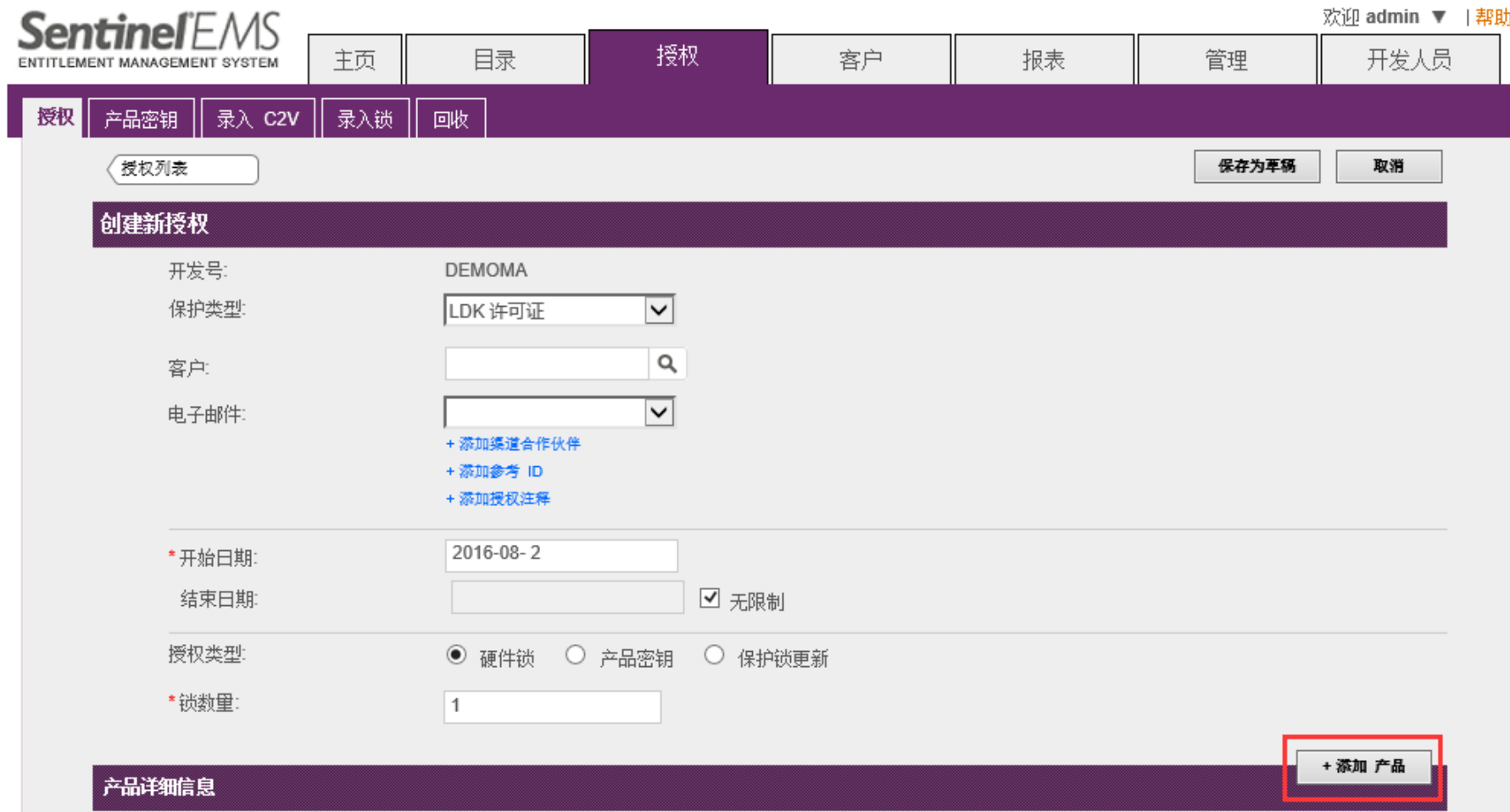

#### 选中该产品, 点击"向授权添加产品",

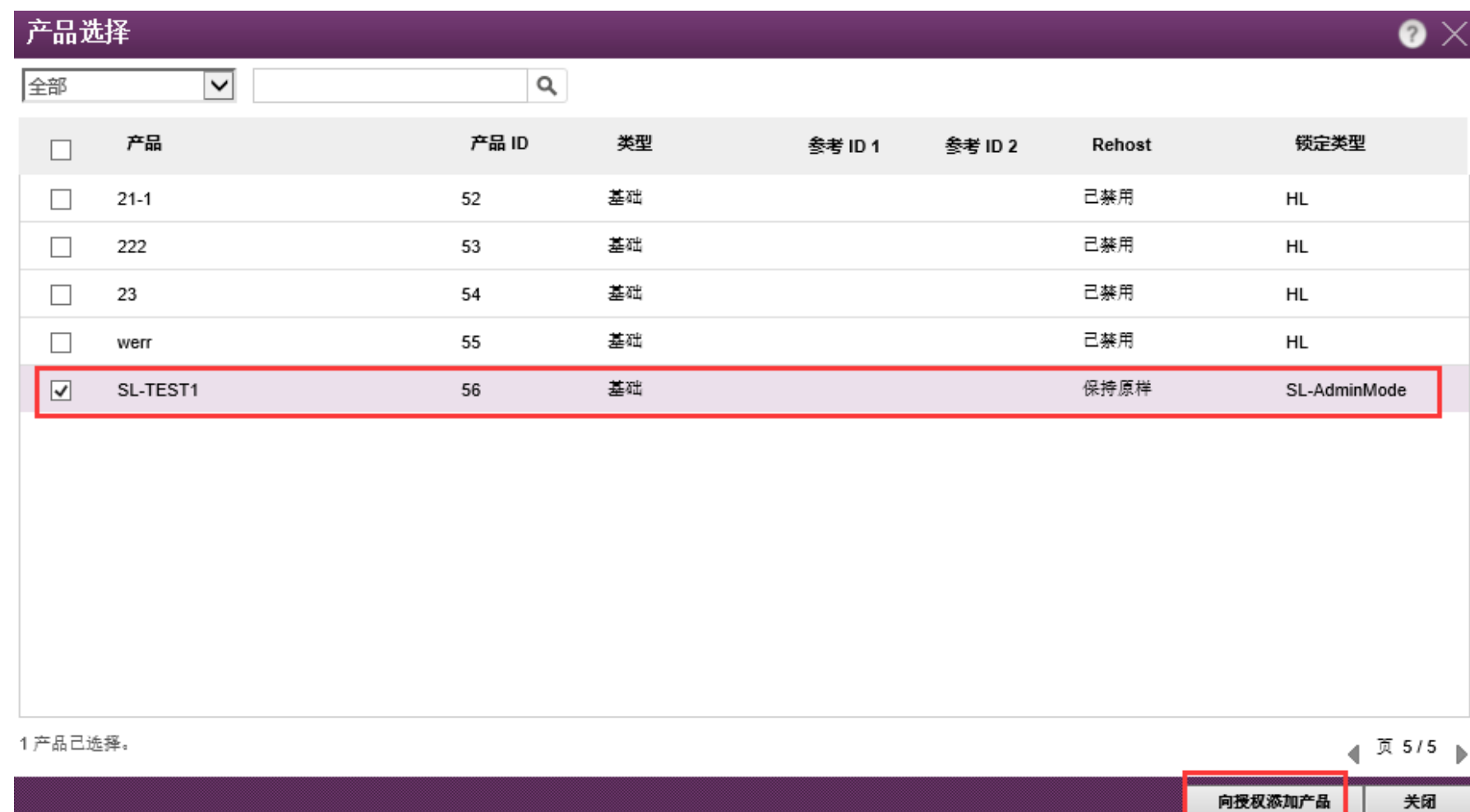

#### 选择"授权类型"为"产品密钥",输入生成的密钥数量和激 活次数,选中订单"SL-TEST1",点击"生成",

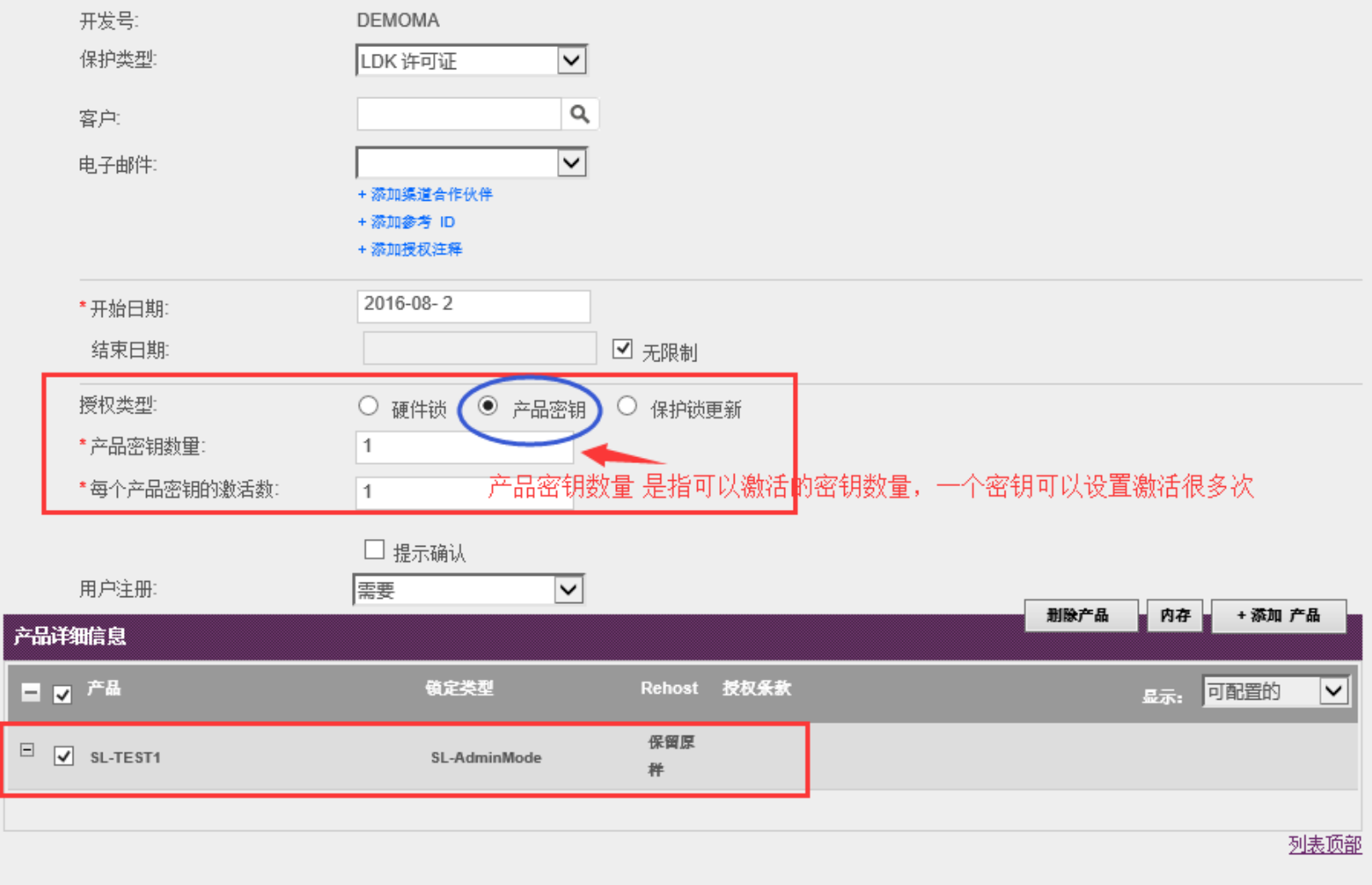

### 提示锁已生成,下载并保存此product key(记事本格式),

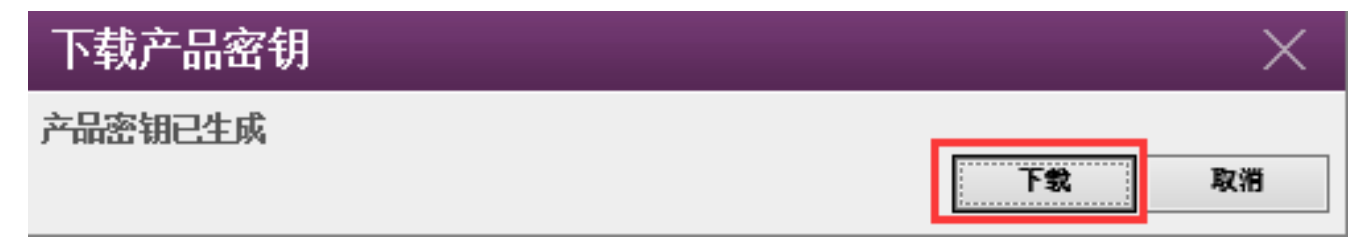

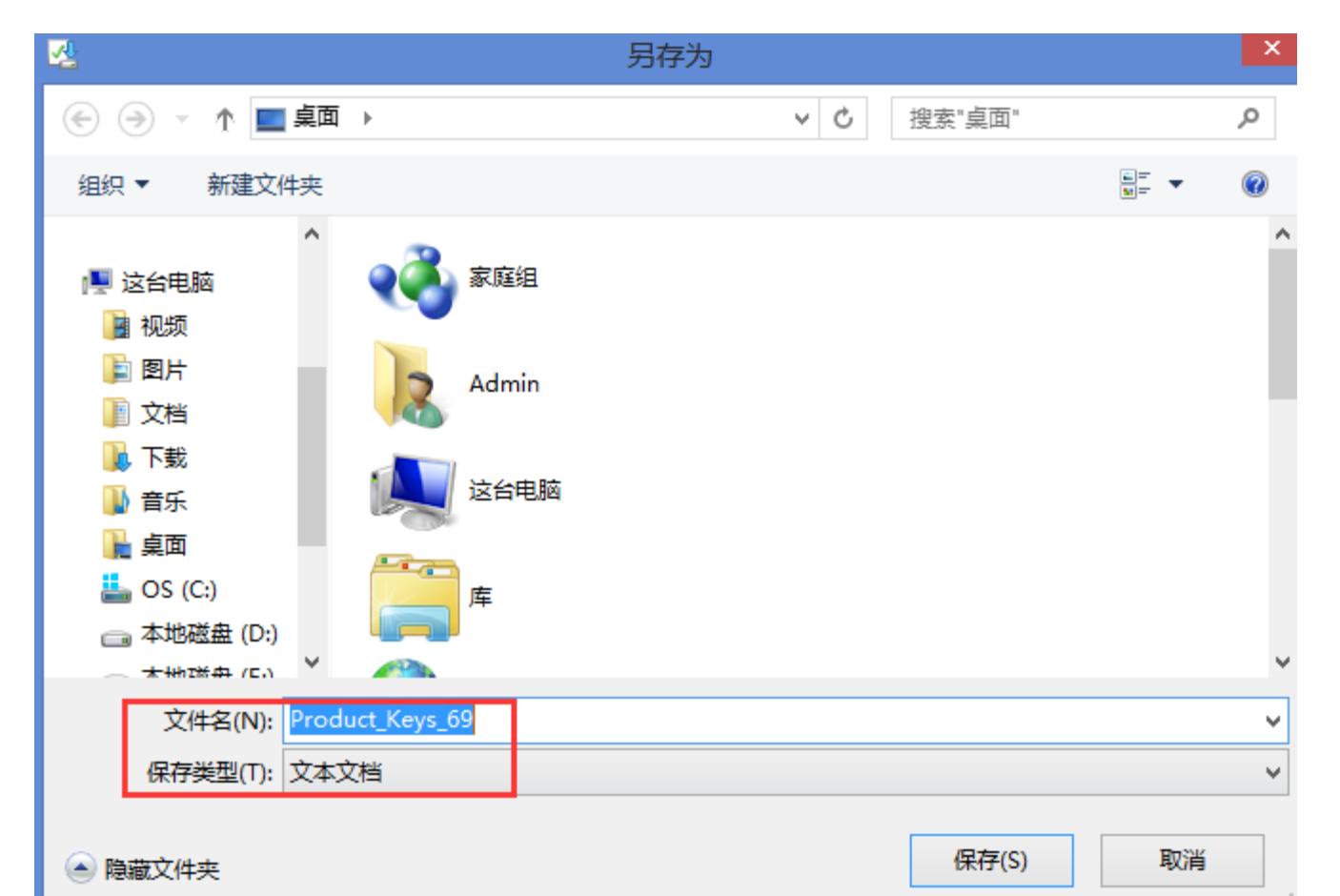

#### (4)激活:打开 "授权" → "产品密钥" → "激活",

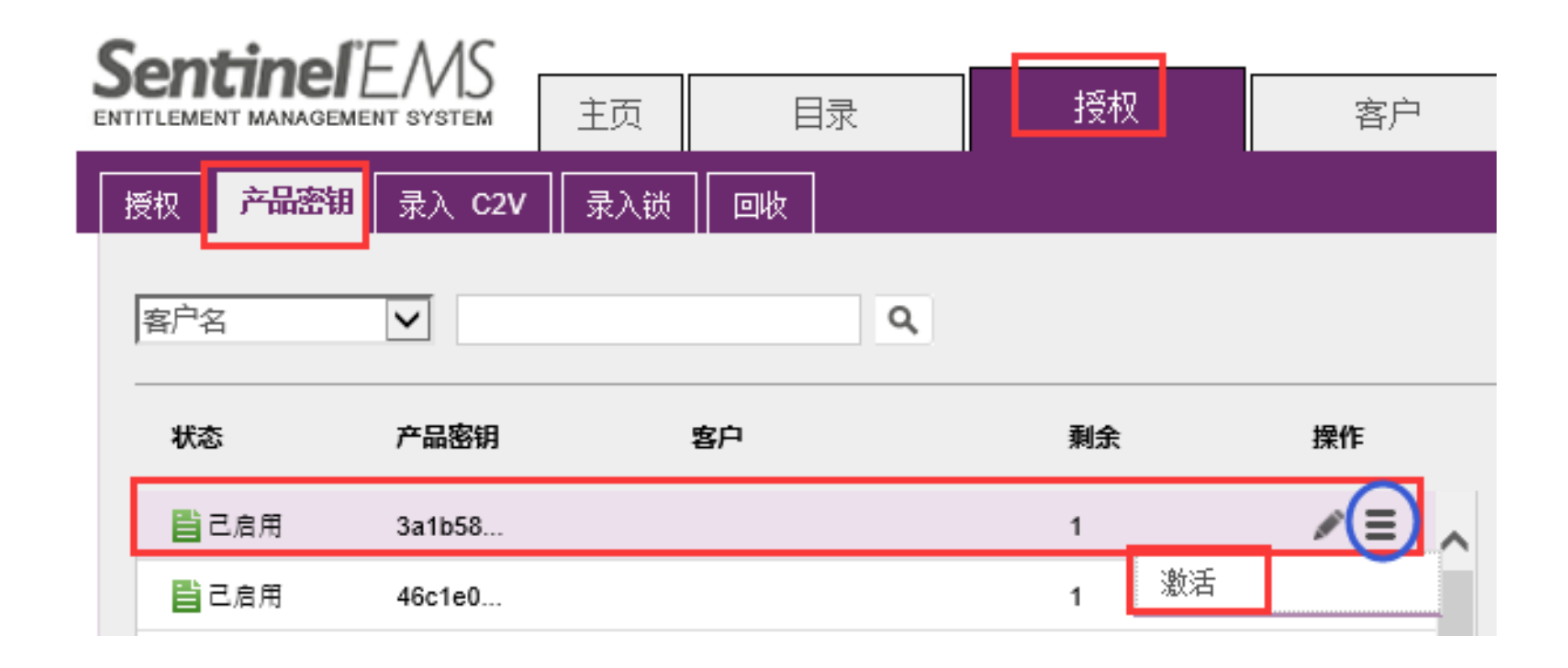

#### 出现"生成许可证"界面,导入客户发来的A.C2V文件,点击 "生成",

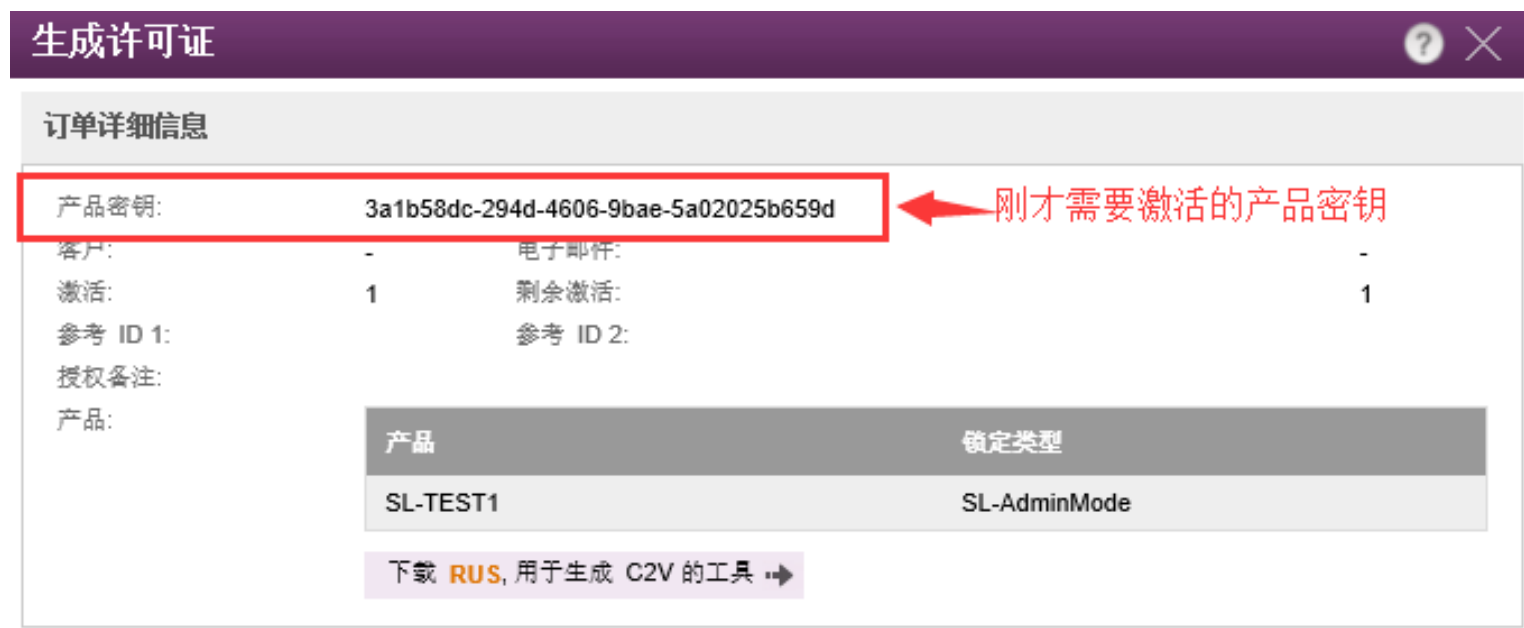

#### 上传 C2V

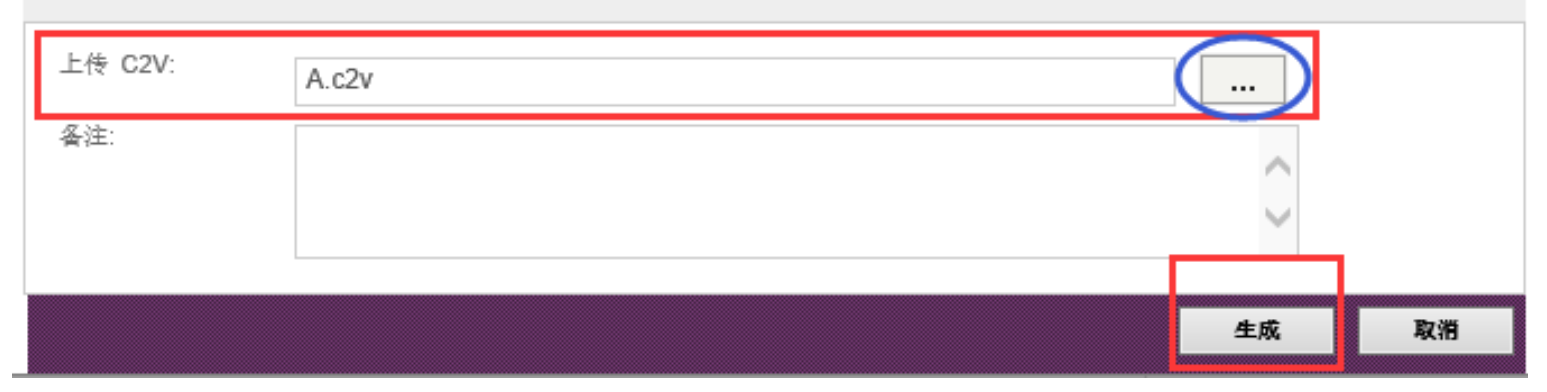

### 导出并保存V2C文件,

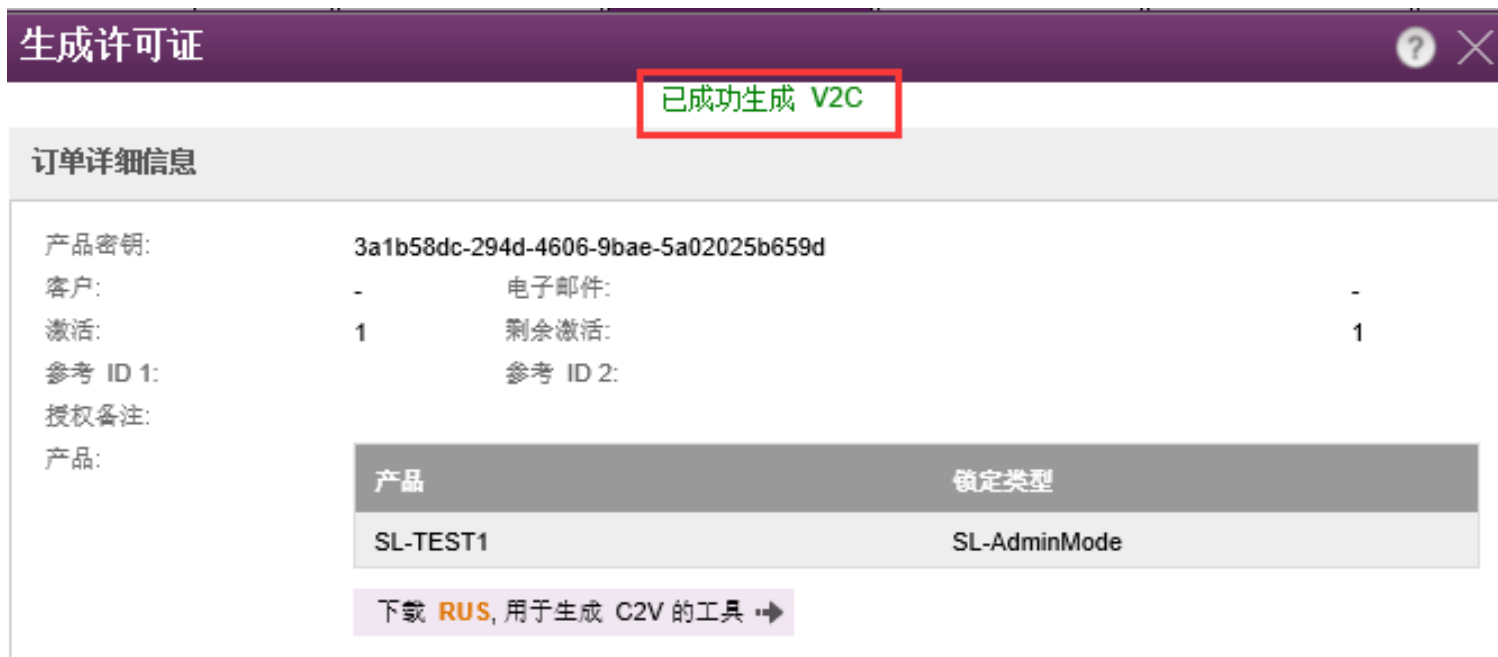

#### 激活详细信息

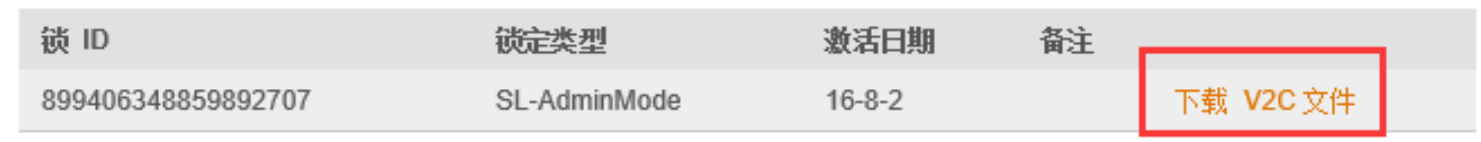

关闭

注:若出现如下报错,原因:生成指纹C2V前,客户端 没有安装驱动程序,这样生成的C2V为UserMode,和下 面的AdminMode不兼容。

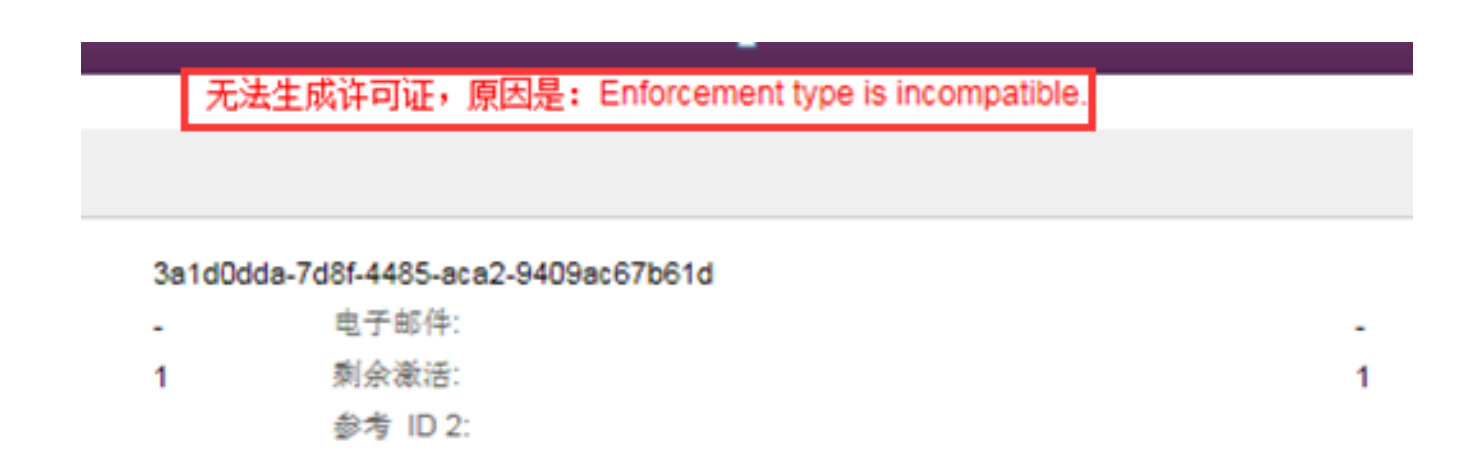

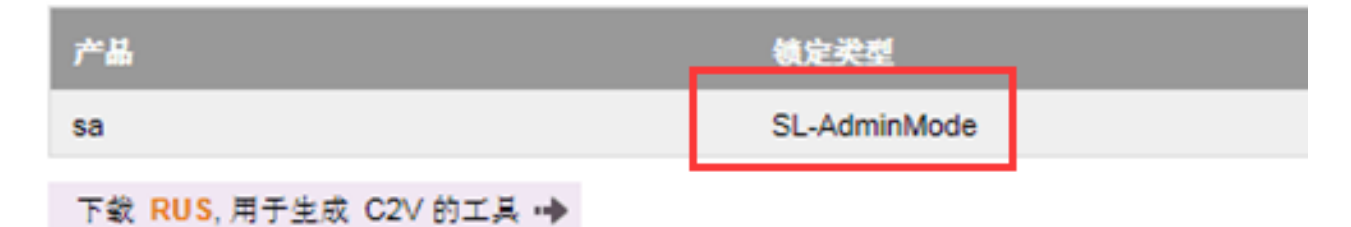

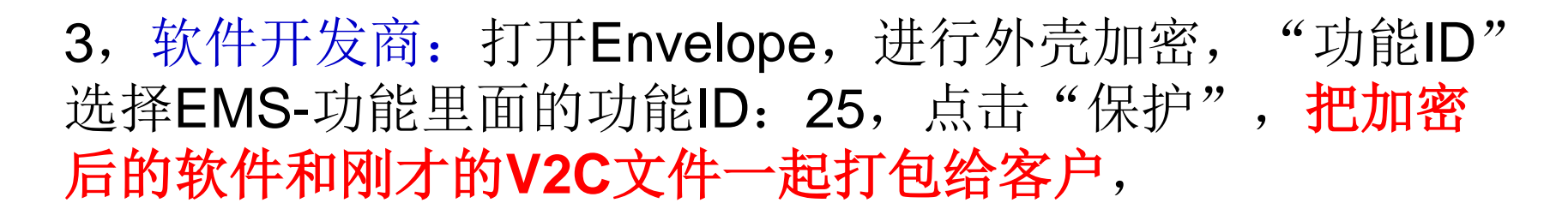

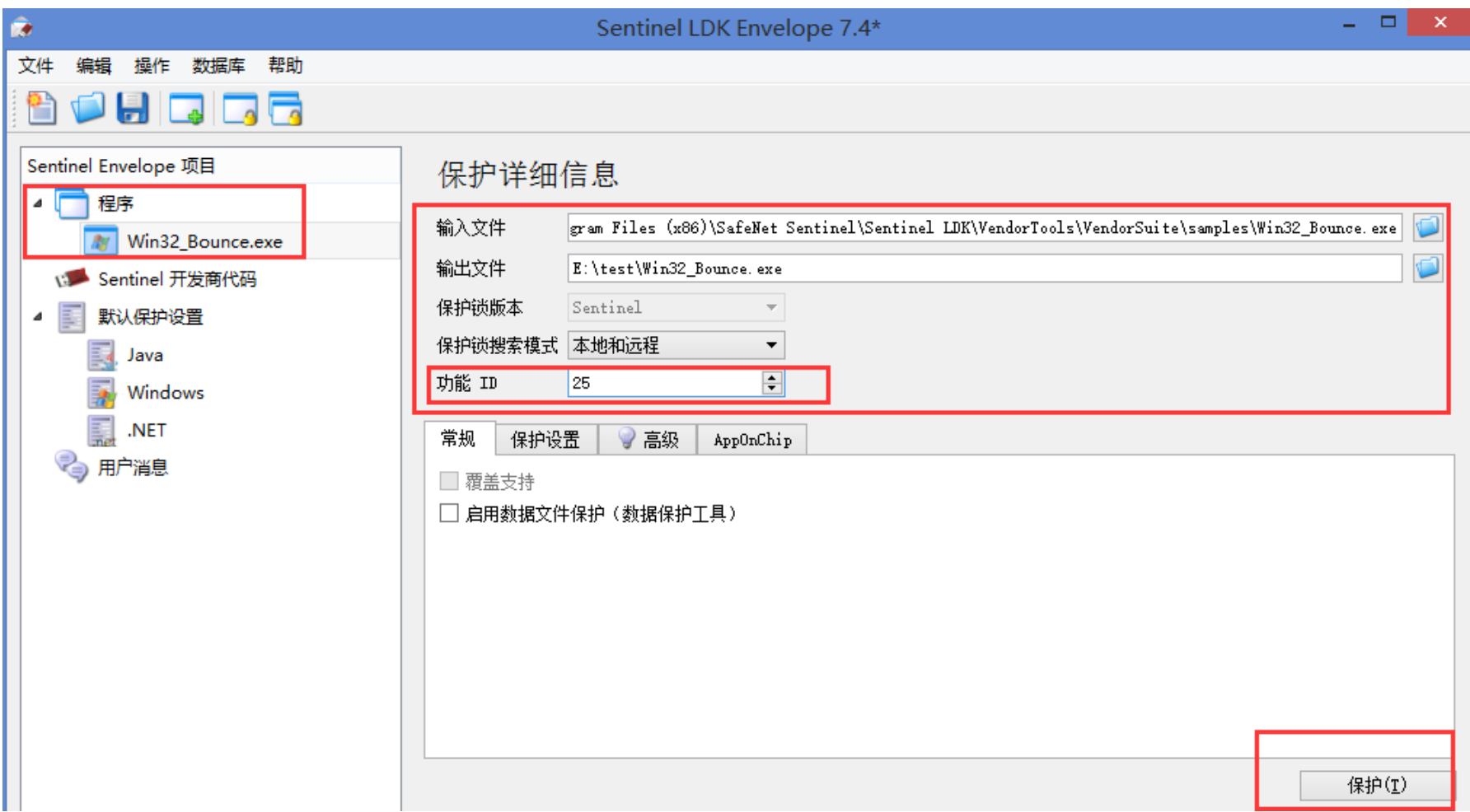

注意: 如果在EMS中, "目录-产品"中选择的软锁类型是 "SL-UserMode", 那么在外壳加密时请务必在"高级"中 选择"SL-UserMode",

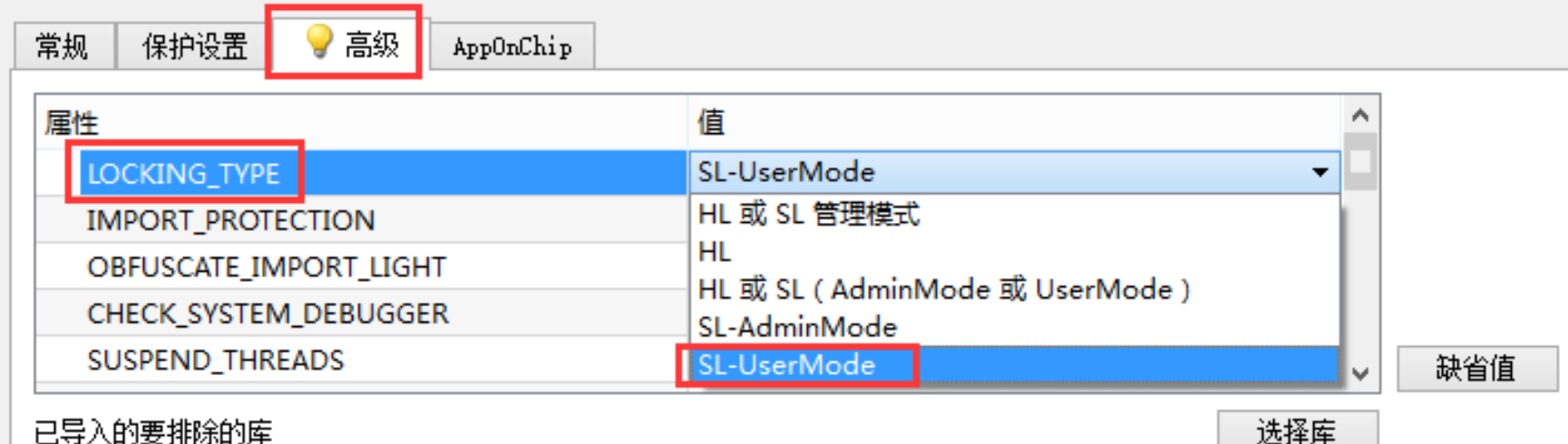

启用自定义保护锁登录范围

## 4, 用户激活软锁: 最终用户打开RUS工具, 导入收到的 V2C文件,

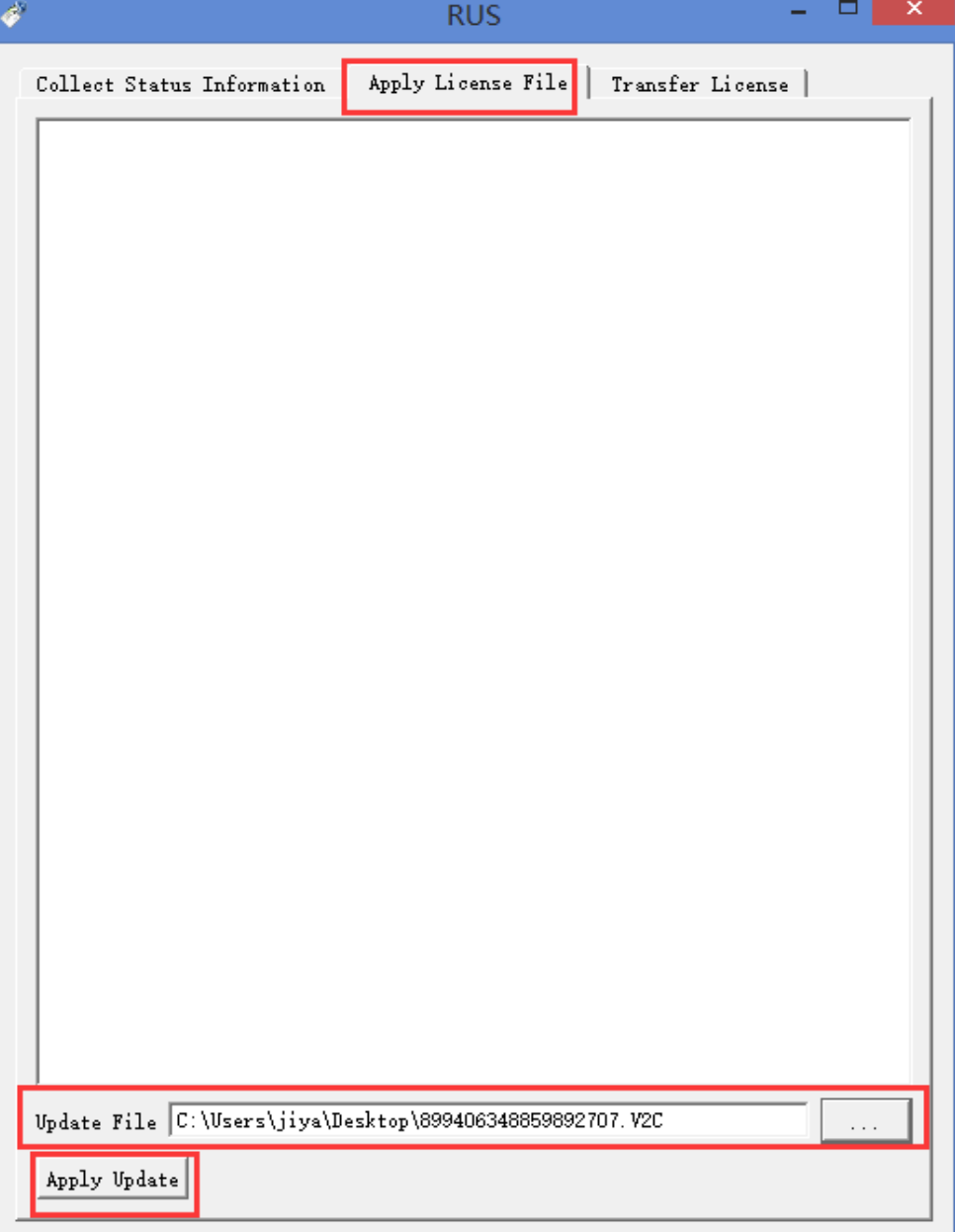

### 软锁激活成功。然后软件即可正常打开。

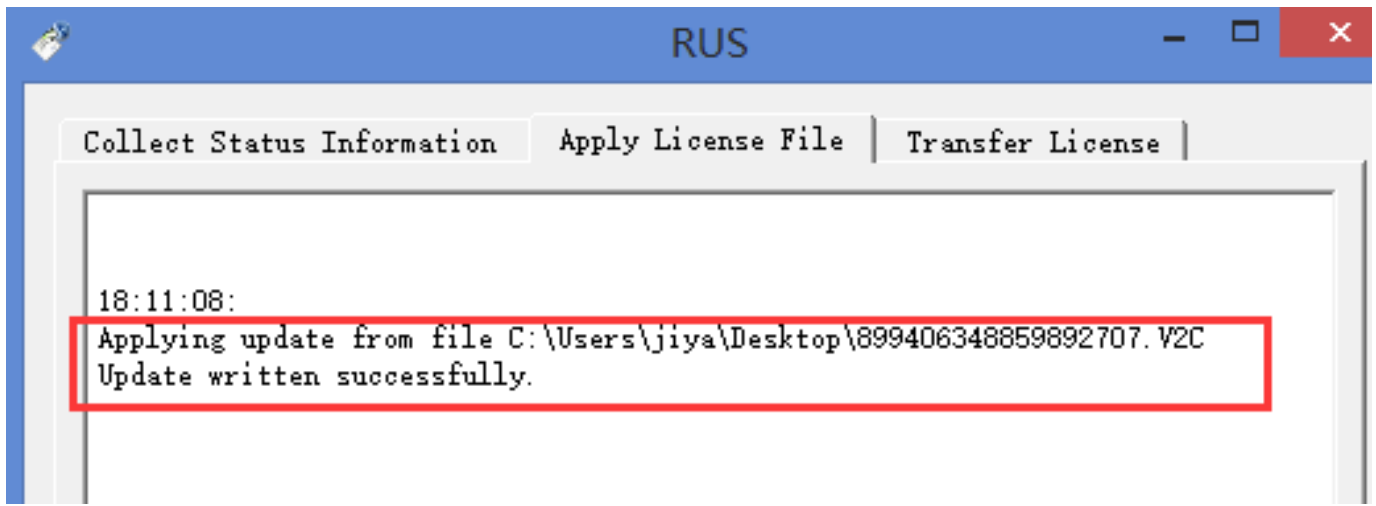

# 软锁操作完成。谢谢!